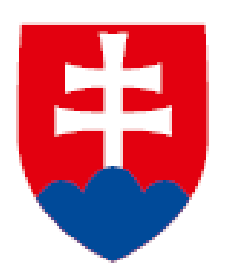

**Informačná karta o začiatku vyslania na výkon práce občana EÚ**

**manuál k vypĺňaniu elektronického formulára**

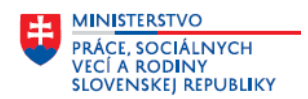

#### **Manuál k vypĺňaniu elektronického formulára - Informačná karta o začiatku vyslania na výkon práce občana EÚ**

Názov služby na ÚPVS Slovensko.sk:

#### - **Zasielanie Informačnej karty o začiatku vyslania na výkon práce občana EÚ**

Služba umožňuje prostredníctvom Ústredného portálu verejnej správy (ÚPVS) vyplniť a odoslať údaje Informačnej karty o začiatku vyslania na výkon práce občana EÚ na príslušný Úrad práce, sociálnych vecí a rodiny (ďalej len "ÚPSVR"). Príslušným ÚPSVR je úrad, v ktorého územnom obvode je miesto výkonu práce. Z uvedeného dôvodu je dôležité v rámci tejto služby **vybrať správneho poskytovateľa služby – miestne príslušný ÚPSVR, kde je miesto výkonu práce občana EÚ uvedeného v informačnej karte.**

Pre použitie služby je potrebné sa prihlásiť s eID (občiansky preukaz s čipom) a **pred odoslaním sa vyžaduje elektronické podpísanie kvalifikovaným elektronickým podpisom** (bez podpisu nie je možné podanie odoslať).

Elektronický formulár obsahuje 8 obrazoviek. V jednotlivých obrazovkách je potrebné vyplniť všetky povinné položky. Každá obrazovka obsahuje položky na vyplnenie, nepovinné položky majú v označení položky uvedené, že je to nepovinný údaj. Všetky položky bez tohto označenia sú povinné. V prípade, ak nevyplníte niektorú z povinných položiek alebo údaje nie sú správne vyplnené nemôžete pokračovať v evidovaní na ďalšej obrazovke, pri povinných položkách sa zobrazí aj informácia o chybe.

#### **OBSAH:**

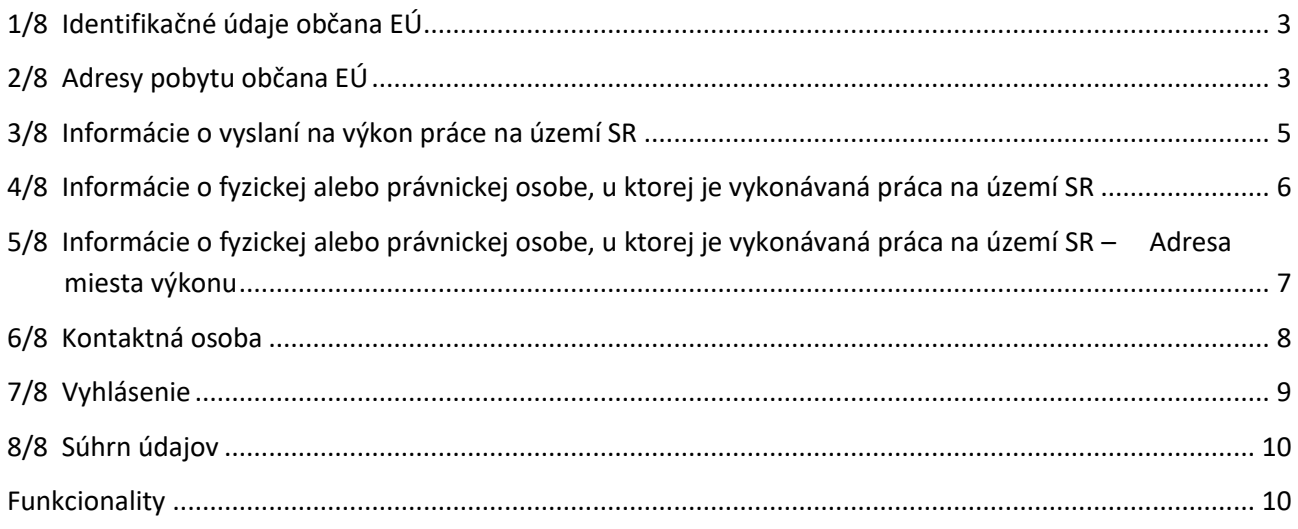

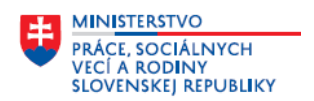

### <span id="page-2-0"></span>**1/8 Identifikačné údaje občana EÚ**

Na obrazovke doplňte základné identifikačné údaje občana EÚ:

- **Meno** povinný údaj; doplňte meno občana EÚ.
- **Priezvisko** povinný údaj; doplňte priezvisko občana EÚ.
- **Rodné číslo** nepovinný údaj; doplňte, ak má občan EÚ rodné číslo pridelené v SR. Ak je doplnený údaj v položke, tak sa dátum narodenia a pohlavie prednastaví z rodného čísla.
- **Dátum narodenia** povinný údaj; doplňte dátum narodenia občana EÚ.
- **Pohlavie** povinný údaj; kliknite v položke a označte pohlavie občana EÚ, údaj sa doplní v textovom poli.
- **Štátna príslušnosť** povinný údaj; v textovom poli začnite doplňovať názov štátu, zobrazí sa rozbaľovací zoznam (len štáty EÚ – EHP zo Štatistického číselníka krajín)*,* ak sa v zozname zobrazí názov štátu, ktorý chcete doplniť, označte ho a ten sa doplní do textového poľa.
- **Číslo identifikačnej karty, Číslo pasu, Číslo pobytového preukazu občana EÚ**  povinný údaj; doplňte hodnotu *(číslo z dokladu, identifikátor)* minimálne jedného z týchto troch dokladov.
- **Najvyššie dosiahnuté vzdelanie**  povinný údaj; kliknite v položke a označte z číselníka najvyššie dosiahnuté vzdelanie občana EÚ, údaj sa doplní v textovom poli.

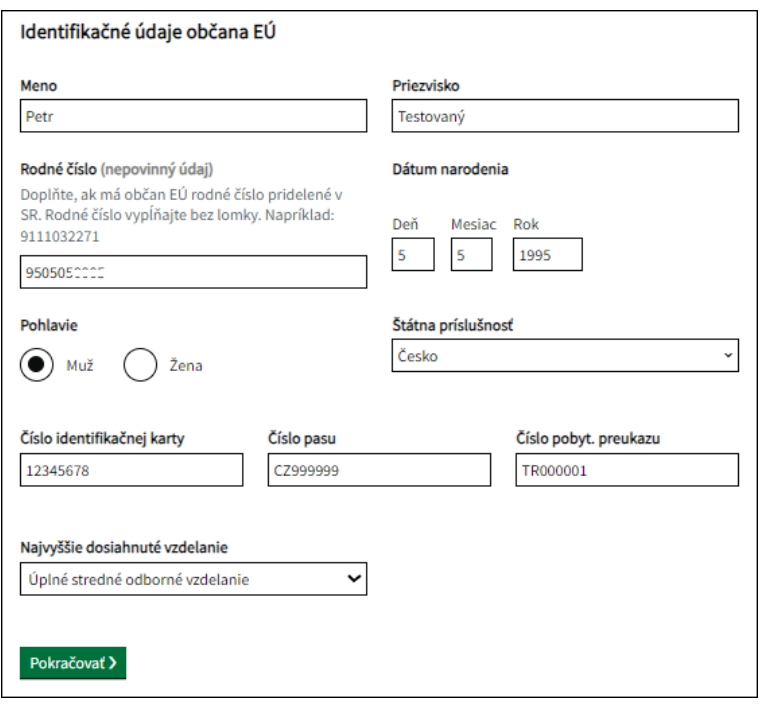

<span id="page-2-1"></span>Po doplnení údajov kliknite na tlačidlo **Pokračovať**.

#### **2/8 Adresy pobytu občana EÚ**

Občan EÚ musí mať doplnenú aspoň jednu z adries - adresu pobytu v SR alebo adresu trvalého pobytu v zahraničí. Na obrazovke označte jednu alebo obidve adresy:

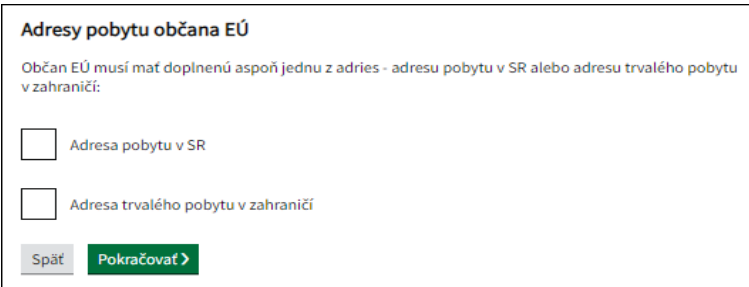

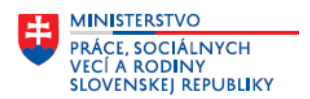

Po označení adresy sa zobrazia položky, ktoré je potrebné v rámci označenej adresy doplniť.

#### **Adresa pobytu v SR:**

- **Okres**  povinný údaj; v textovom poli začnite doplňovať názov okresu, zobrazí sa rozbaľovací zoznam, vyberte okres.
- **Obec**  povinný údaj; v textovom poli začnite doplňovať názov obce, zobrazí sa rozbaľovací zoznam, vyberte obec.
- **Ulica**  povinný údaj; v textovom poli doplňte názov ulice. Ak obec nemá uličnú sieť, uveďte buď názov časti obce alebo názov obce.
- **Súpisné číslo**  povinný údaj; aspoň jedno z čísel súpisné alebo orientačné musí byť vyplnené.
- **Orientačné číslo**  povinný údaj; aspoň jedno z čísel súpisné alebo orientačné musí byť vyplnené.
- **Poštové smerovacie číslo**  povinný údaj; doplňte hodnotu.

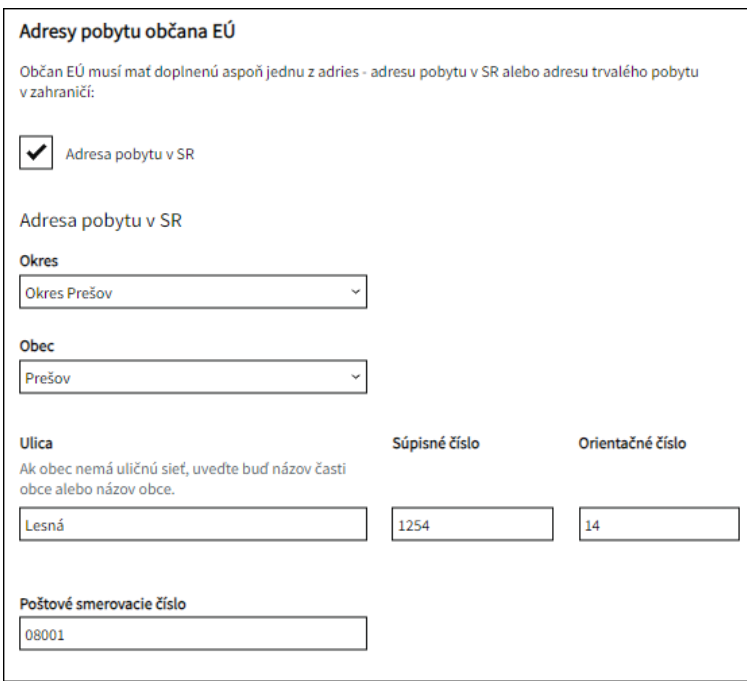

#### **Adresa trvalého pobytu v zahraničí:**

- **Štát**  povinný údaj; v textovom poli začnite doplňovať názov štátu, zobrazí sa rozbaľovací zoznam štátov zo Štatistického číselníka krajín, ak sa v zozname zobrazí názov štátu, ktorý chcete doplniť, označte ho a ten sa doplní do textového poľa.
- **Región** v textovom poli doplňte názov regiónu.
- **Obec/mesto**  povinný údaj; v textovom poli doplňte názov mesta/obce.
- **Ulica** v textovom poli doplňte názov ulice.
- **Orientačné číslo**  v textovom poli doplňte orientačné číslo.
- **ZIP kód** v textovom poli doplňte ZIP kód *(PSČ).*

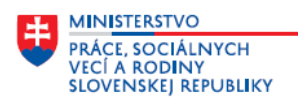

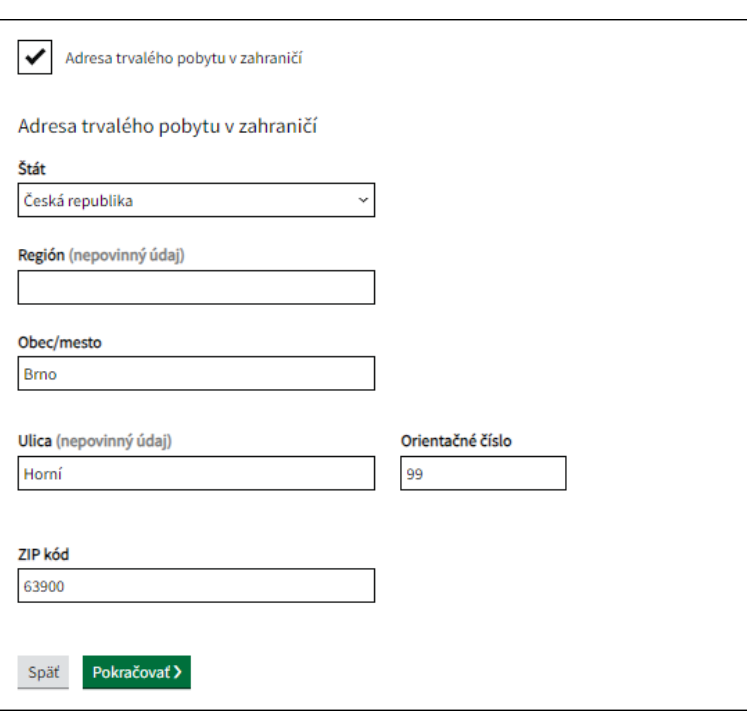

Po doplnení údajov kliknite na tlačidlo **Pokračovať**.

#### <span id="page-4-0"></span>**3/8 Informácie o vyslaní na výkon práce na území SR**

Na obrazovke doplňte údaje o vyslaní na výkon práce na území SR:

- **Deň začatia vyslania**  povinný údaj; doplňte dátum začiatku vyslania v tvare **dd.mm.rrrr**; informačnú kartu môžete odoslať na príslušný úrad práce, sociálnych vecí a rodiny najskôr v deň začiatku vyslania.
- **Predpokladaný deň skončenia vyslania**  povinný údaj; doplňte predpokladaný dátum skončenia vyslania.
- **Profesia SK ISCO-08**  povinný údaj; v textovom poli doplňte názov profesie podľa SK ISCO-08, ktorú občan EÚ vykonáva; postupným doplňovaním názvu alebo kódu profesie v textovom poli sa v rozbaľovacom zozname zobrazia kódy a názvy profesií. Ak sa v zozname zobrazí kód a názov profesie, ktorú chcete doplniť, označte ju v zozname a tá sa doplní do textového poľa.

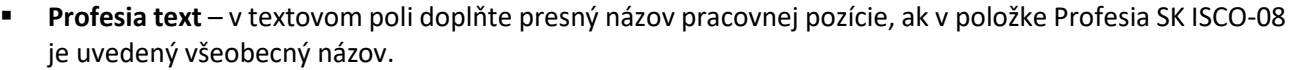

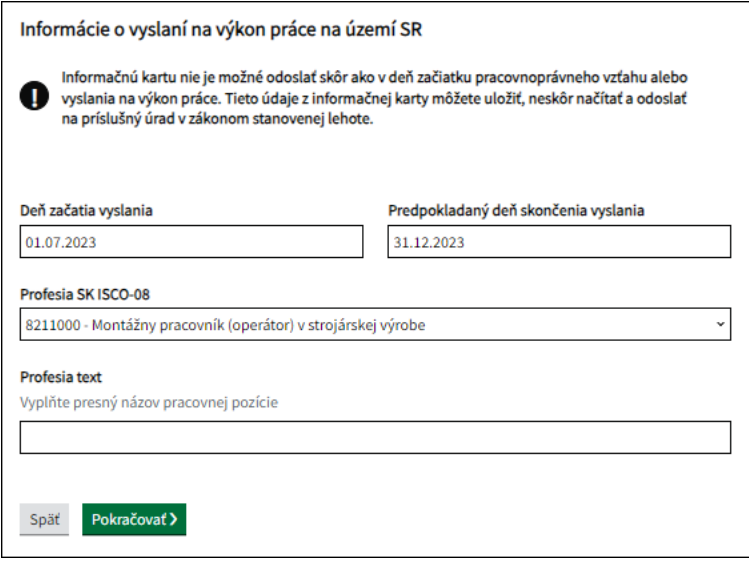

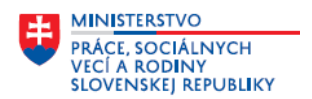

Po doplnení údajov kliknite na tlačidlo **Pokračovať**.

### <span id="page-5-0"></span>**4/8 Informácie o fyzickej alebo právnickej osobe, u ktorej je vykonávaná práca na území SR**

Na obrazovke doplňte údaje o fyzickej alebo právnickej osobe, u ktorej je vykonávaná práca na území SR.

**Typ fyzickej alebo právnickej osoby** – povinný údaj; označte typ fyzickej alebo právnickej osoby.

*Podľa toho, či fyzická alebo právnická osoba, u ktorej je vykonávaná práca občanom EÚ na území SR (informujúca organizácia) je podnikateľský subjekt alebo občan, ktorý nie je subjektom podnikania a teda nemá IČO – systém automaticky prednastaví povinné doplnenie ďalších položiek a väčšina údajov sa predvyplní z prihlásenia; ak je to právnická osoba – podnikateľský subjekt sú to položky – Názov právnickej osoby, IČO, Hlavná činnosť podľa SK-NACE, Adresa sídla; ak je to fyzická osoba – občan (bez IČO) sú to položky – Titul pred menom, Titul za menom, Meno, Priezvisko, Rodné číslo, Adresa sídla, ktorou je v tomto prípade adresa trvalého pobytu občana; ak je to potrebné, údaje môžete upraviť.*

**Ak ste označili v položke Typ fyzickej alebo právnickej osoby – Právnická osoba**, na obrazovke sa zobrazia a predvyplnia položky z prihlásenia. Údaje v položkách skontrolujte, upravte alebo doplňte:

- **Názov právnickej osoby** povinný údaj; doplňte názov podnikateľského subjektu.
- **IČO**  povinný údaj; doplňte IČO podnikateľského subjektu.
- **Hlavná činnosť podľa SK-NACE**  povinný údaj; postupným doplňovaním názvu alebo kódu ekonomickej činnosti podľa SK-NACE v textovom poli tejto položky sa v rozbaľovacom zozname zobrazia kódy a názvy činností z číselníka, ak sa v zozname zobrazí kód a názov činnosti, ktorú chcete doplniť, označte ju v zozname a tá sa doplní do textového poľa.

#### **Adresa sídla:**

- **Okres**  povinný údaj; v textovom poli začnite doplňovať názov okresu, zobrazí sa rozbaľovací zoznam, vyberte okres.
- **Obec**  povinný údaj; v textovom poli začnite doplňovať názov obce, zobrazí sa rozbaľovací zoznam, vyberte obec.
- **Ulica**  povinný údaj; v textovom poli doplňte názov ulice. Ak obec nemá uličnú sieť, uveďte buď názov časti obce alebo názov obce.
- **Súpisné číslo**  povinný údaj; aspoň jedno z čísel súpisné alebo orientačné musí byť vyplnené.
- **Orientačné číslo**  povinný údaj; aspoň jedno z čísel súpisné alebo orientačné musí byť vyplnené.
- **Poštové smerovacie číslo**  povinný údaj; doplňte hodnotu.

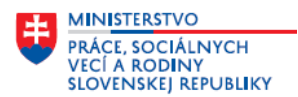

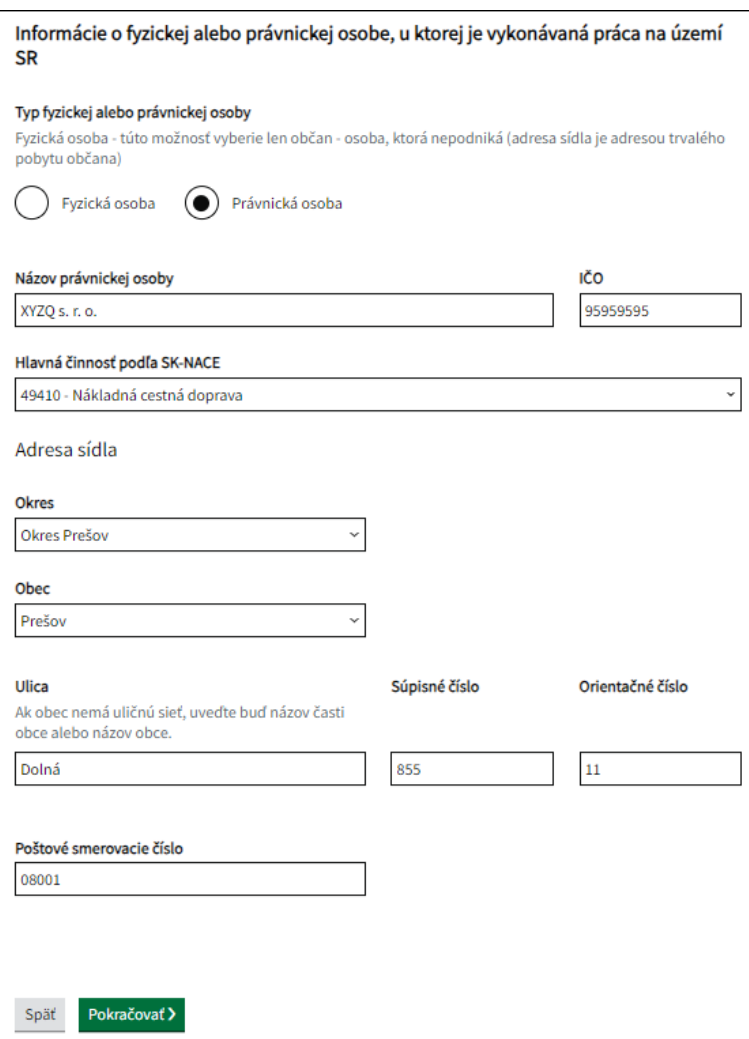

**Ak ste označili v položke Typ fyzickej alebo právnickej osoby – Fyzická osoba**, t. j. občana, ktorý nie je subjektom podnikania, teda nemá IČO, tak na obrazovke sa zobrazia a predvyplnia položky z prihlásenia - Titul pred menom, Titul za menom, Meno, Priezvisko, Rodné číslo, Adresa trvalého pobytu občana. Údaje v položkách skontrolujte, upravte alebo doplňte *(ak sa v rámci predvyplnaných údajov v adrese trvalého pobytu nedoplní údaj v položke Okres, tak doplňte údaj podľa postupu, ktorý je uvedený vyššie, v tomto prípade je potrebné doplniť aj údaj v položke Obec*).

Po doplnení údajov kliknite na tlačidlo **Pokračovať**.

#### <span id="page-6-0"></span>**5/8 Informácie o fyzickej alebo právnickej osobe, u ktorej je vykonávaná práca na území SR – Adresa miesta výkonu**

Na obrazovke doplňte údaje o adrese miesta výkonu práce.

*Ak adresa miesta výkonu je tá istá ako adresa sídla fyzickej alebo právnickej osoby, tak kliknutím na tlačidlo* 

Prevziať adresu sídla *sa v jednotlivých položkách adresy miesta výkonu doplnia údaje z adresy sídla fyzickej alebo právnickej osoby, ak je iná, tak doplňte údaje vo všetkých položkách. Ak adresa miesta výkonu je tá istá ako adresa trvalého pobytu občana, u ktorej je vykonávaná práca na území SR, môžete ju prevziať kliknutím na tlačidlo .*

*Ak nie je možné zadefinovať údaje v položke Ulica a ide napr. o výkon práce pri výstavbe diaľnic, pri stavbe budov, bytov, tak údaje doplňte len v položke Obec a položke Ďalšie informácie o mieste výkonu.*

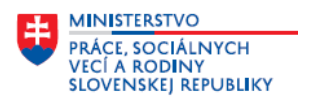

 **Okres** – povinný údaj; v textovom poli začnite doplňovať názov okresu, zobrazí sa rozbaľovací zoznam, vyberte okres.

*Okres uvedený v tejto položke musí patriť do územnej pôsobnosti ÚPSVR, ktorý je Adresátom pre odoslania elektronickej informačnej karty a vybrali ste ho v rámci služby* – *Zasielanie Informačnej karty o začiatku vyslania na výkon práce občana EÚ* – *ako poskytovateľa služby, t. j. miestne príslušný ÚPSVR, kde je miesto výkonu práce občana EÚ uvedeného v informačnej karte.*

- **Obec**  povinný údaj; v textovom poli začnite doplňovať názov obce, zobrazí sa rozbaľovací zoznam, vyberte obec.
- **Ulica**  povinný údaj; v textovom poli doplňte názov ulice. Ak obec nemá uličnú sieť, uveďte buď názov časti obce alebo názov obce.
- **Súpisné číslo**  povinný údaj; aspoň jedno z čísel súpisné alebo orientačné musí byť vyplnené.
- **Orientačné číslo**  povinný údaj; aspoň jedno z čísel súpisné alebo orientačné musí byť vyplnené.
- **Poštové smerovacie číslo**  povinný údaj; doplňte hodnotu.
- **Ďalšie informácie o mieste výkonu**  v tejto textovej položke doplňte špecifikáciu územia, názov diela pri výstavbe diaľnic, resp. pri stavbe budov, bytov. Položka je určená aj na doplnenie údajov o ďalších adresách miesta výkonu v prípade, ak ide o prevádzky v rámci územnej pôsobnosti ÚPSVR.

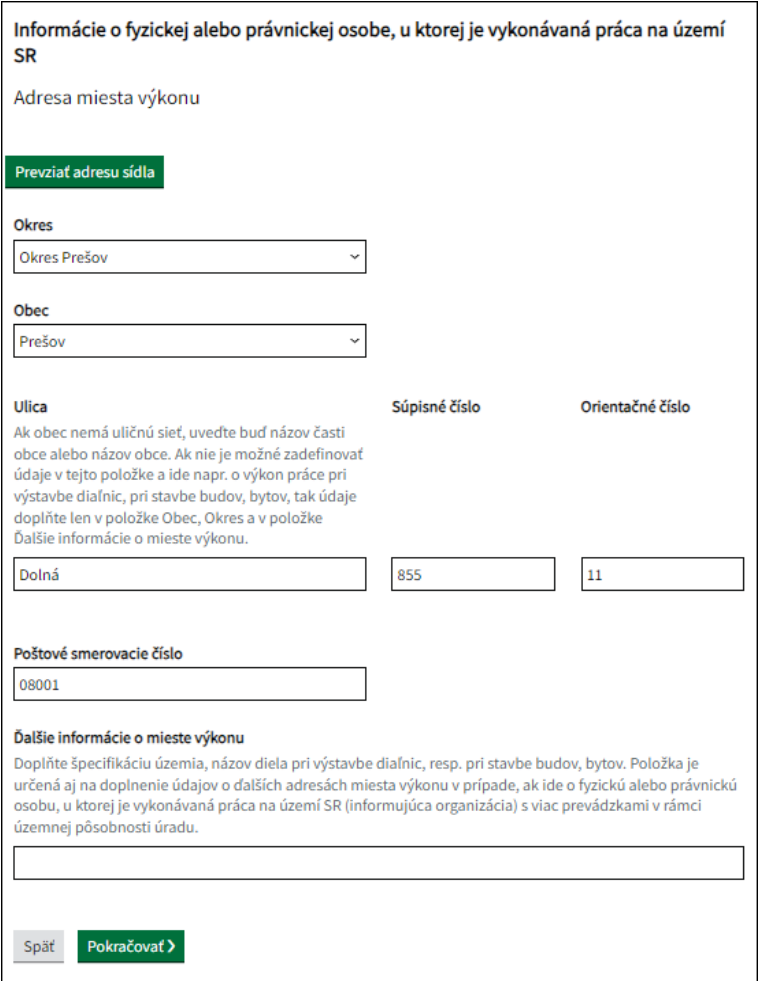

Po doplnení údajov kliknite na tlačidlo **Pokračovať**.

#### <span id="page-7-0"></span>**6/8 Kontaktná osoba**

Na obrazovke doplňte údaje kontaktnej osoby.

**Titul pred menom** – vyberte hodnotu z číselníka. Kliknutím na tlačidlo **Pridať** môžete pridať ďalší titul.

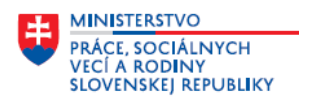

- **Titul za menom** vyberte hodnotu z číselníka. Kliknutím na tlačidlo Pridať môžete pridať ďalší titul.
- **Meno**  povinný údaj; doplňte meno kontaktnej osoby.
- **Priezvisko**  povinný údaj; doplňte priezvisko kontaktnej osoby.
- **Telefónne číslo**  povinný údaj; doplňte telefónne číslo v medzinárodnom tvare.
- **Emailová adresa**  povinný údaj; doplňte e-mail.

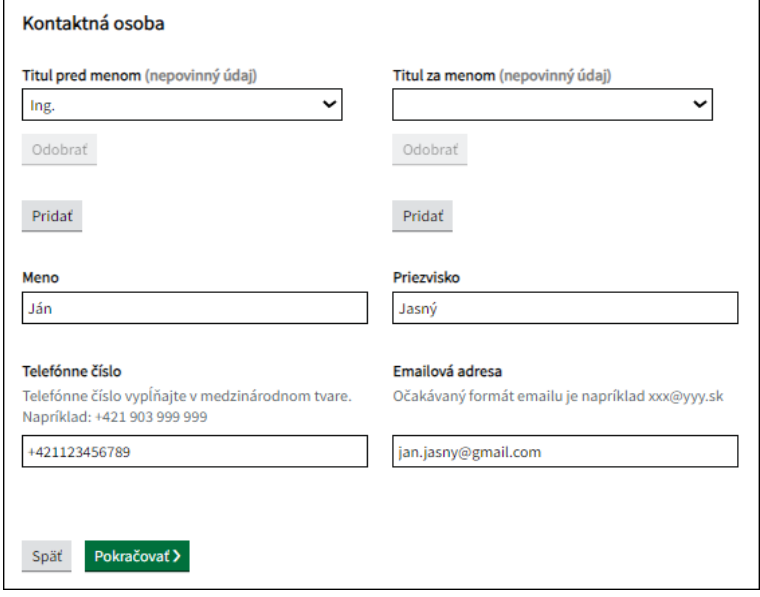

Po doplnení údajov kliknite na tlačidlo **Pokračovať**.

Po kliknutí na Pokračovať sa môže zobraziť upozornenie: Dátum začatia vyslania – Informačnú kartu nie je *možné odoslať skôr ako v deň začiatku pracovnoprávneho vzťahu alebo vyslania na výkon práce. Údaje z informačnej karty môžete uložiť, neskôr načítať a odoslať na príslušný ÚPSVR v zákonom stanovenej lehote. Prípadne elektronický formulár informačnej karty môžete uložiť do rozpracovaných správ použitím tlačidla Uložiť do rozpracovaných, ktoré sa nachádza na dolnej časti obrazovky. Rozpracovaný elektronický formulár informačnej karty nájdete v schránke správ na ÚPVS v časti Rozpracované správy. Kliknutím na tlačidlo*  Upraviť správu

 *môžete pokračovať v evidovaní informačnej karty.*

*Ak ide len o chybu pri doplňovaní dátumu v položke Deň začatia vyslania, tak použitím tlačidla* 

◆ Späť

*v hornej časti obrazovky alebo v dolnej časti obrazovky sa môžete vrátiť na obrazovku 3/8 Informácie o vyslaní na výkon práce na území SR, kde upravíte dátum v položke Deň začatia vyslania.*

#### <span id="page-8-0"></span>**7/8 Vyhlásenie**

Prečítajte si vyhlásenie, ktoré je na tejto obrazovke.

#### *VYHLÁSENIE*

Zamestnávateľ alebo informujúca organizácia (tuzemská právnická alebo fyzická osoba, ku ktorej sú vysielaní zamestnanci zahraničného zamestnávateľa vykonávať prácu na území SR) svojim podpisom .<br>otvrdzuje, že všetky údaje uvedené na tomto formulári sú pravdivé a v prípade uvedenia nepravdivých údajov sí je vedomý(á) právnych dôsledkov podľa zákona č. 372/1990 Zb. o priestupkoch v znení neskorších<br>predpisov a zákona č. 300/2005 Z. z. Trestného zákona v znení neskorších predpisov. V prípade akýchkoľvek .<br>nejasností, otázok sa môžete obrátiť na mailovú adresu: ochranaosobnychudajov@upsvr.gov.sk. Prijatím formulára informačnej karty úrad nepotvrdzuje správnosť vyplnených údajov a nepotvrdzuje, že<br>zamestnávateľ resp. informujúca organizácia splnila podmienky podľa zákona č. 5/2004 Z. z. o službách zamestnanosti a zákona č. 82/2005 Z. z. o nelegálnej práci a nelegálnom zamestnávaní.

Späť Pokračovať >

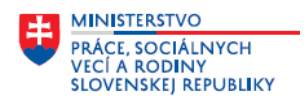

Po prečítaní kliknite na tlačidlo **Pokračovať**.

#### <span id="page-9-0"></span>**8/8 Súhrn údajov**

Na obrazovke sa nachádzajú všetky údaje doplnené na predchádzajúcich obrazovkách. Skontrolujte ich

a v prípade, ak chcete doplnené údaje upraviť alebo zmeniť, tak kliknite na tlačidlo  $\sqrt{\frac{2\text{menif}}{n}}$  pri konkrétnej položke. Zobrazí sa obrazovka, na ktorej bol údaj doplnený, kde môžete údaj upraviť alebo zmeniť.

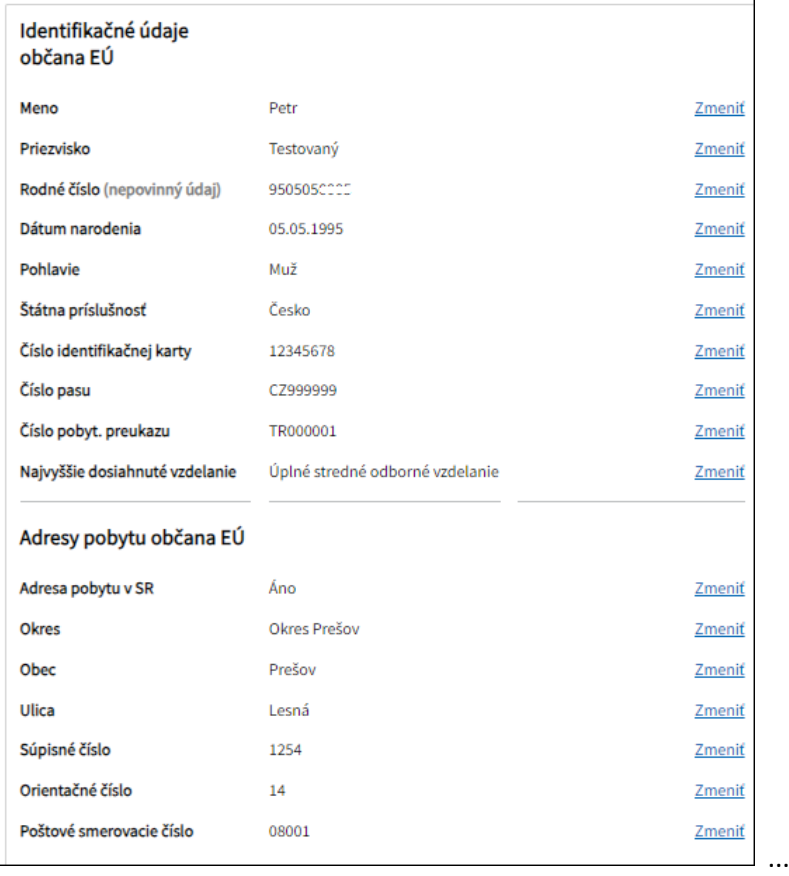

Po kontrole údajov na tejto obrazovke kliknite na tlačidlo **Podpisať**, Elektronické podanie (prostredníctvom ÚPVS) môžete podpísať len v prípade, ak ste vlastníkom certifikátu na vytvorenie kvalifikovaného elektronického podpisu.

**Prílohy** - **k Informačnej karte o začiatku vyslania na výkon práce občana EÚ** nie je potrebné priložiť žiadne prílohy.

Po podpísaní informačnej karty kliknite na tlačidlo **Odoslať**, Zobrazí sa okno **Odoslanie do elektronickej schránky**. Informačná karta bude odoslaná **na miestne príslušný ÚPSVR, ktorý ste vybrali ako poskytovateľa služby t. j. miestne príslušný ÚPSVR, kde je miesto výkonu práce občana EÚ uvedeného v informačnej karte.**

Po odoslaní sa zobrazí okno **Informácia,** kde je informácia o úspešnom odoslaní podania, po jej prečítaní kliknite na tlačidlo **\* Zatvorit** 

#### <span id="page-9-1"></span>**Funkcionality**

Kliknutím na tlačidlo *(nachádza sa na paneli funkcií)* môžete elektronický formulár uložiť alebo nahrať.

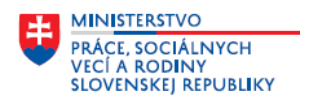

Elektronický formulár môžete:

- **EXECUTE:** Stiahnuť ako PDF
- **EXTERNATION Stiahnuť vyplnený XML formulár**
- Nahrať vyplnený XML formulár

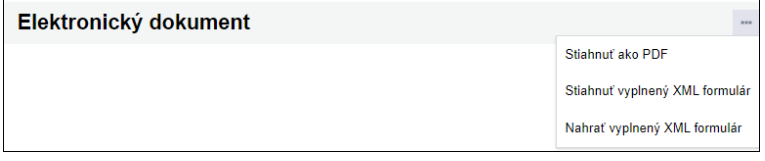

Rozpracovaný formulár nájdete tiež v schránke správ na ÚPVS, v časti Rozpracované správy a kliknutím na

tlačidlo Upraviť správu môžete pokračovať v evidovaní formulára.